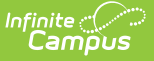

# **CTE Minutes Calculation Tool (Kansas)**

Last Modified on 10/21/2024 8:21 am CDT

#### CTE [Calculations](http://kb.infinitecampus.com/#cte-calculations-and-logic) and Logic | [Calculate](http://kb.infinitecampus.com/#calculate-cte-minutes) CTE Minutes | [Report](http://kb.infinitecampus.com/#report-layout) Layout

Tool Search: CTE Minutes Calculation Tool

This tool calculates CTE minutes per student and automatically enters that value in the Tech Ed Minutes field on the student's [Enrollment](https://kb.infinitecampus.com/help/kansas-enrollment-editors) record. The value from the Tech Ed Minutes field reports on the KIDS [ENRL](https://kb.infinitecampus.com/help/kids-enrl-extract-kansas) and MILT [Extracts](https://kb.infinitecampus.com/help/kids-milt-extract-kansas).

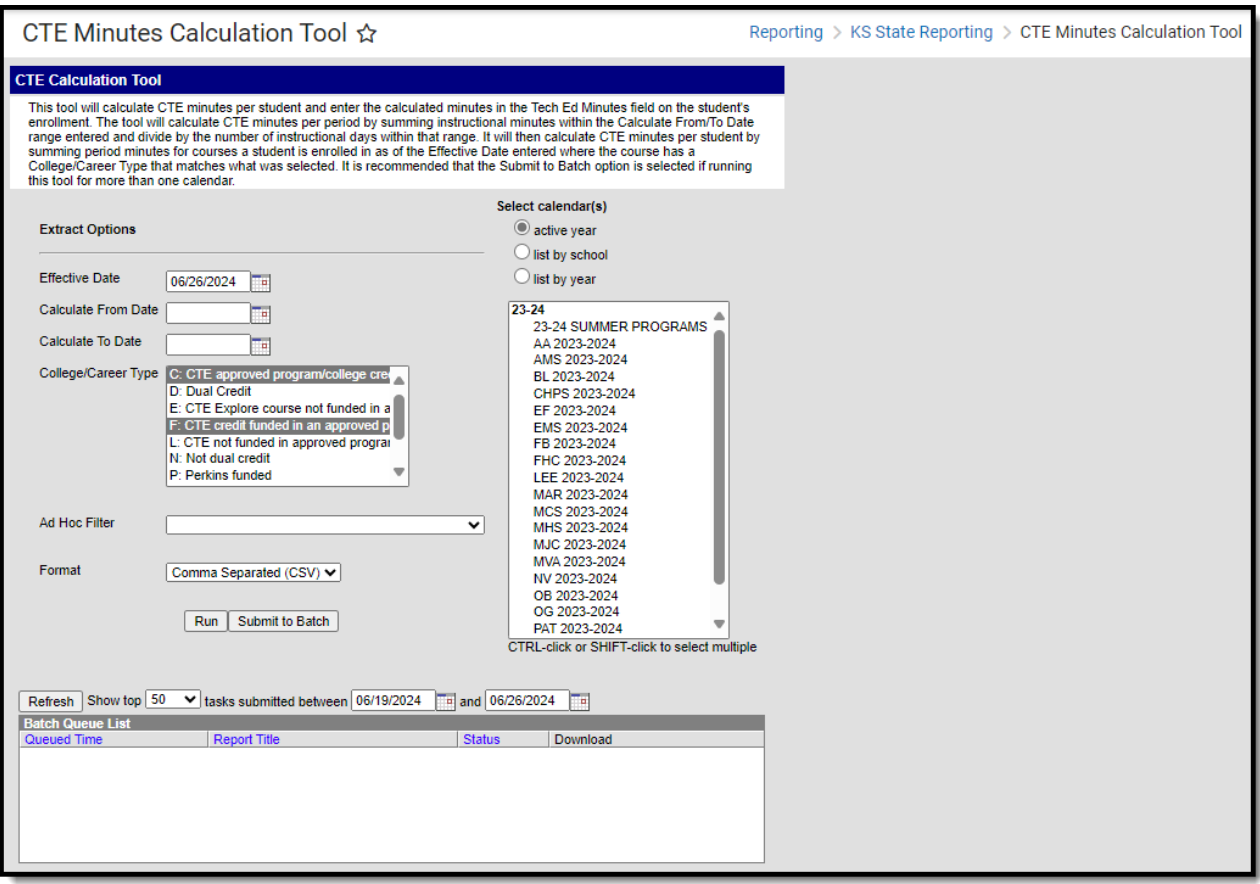

## **CTE Calculations and Logic**

First, the **Average CTE Minutes per Period** is calculated. For each period in each selected calendar, sum the instructional minutes set in the period schedule for each instructional day within the Calculate From/To date range in the extract editor and divide by the number of instructional days within that range.

Then, the **CTE Minutes per Student** is calculated. Using the calculated CTE minutes per period determined in CR1, sum period minutes where a student was rostered into a CTE course. The following restrictions apply:

1. The student must have an active (non-excluded) enrollment within the selected calendar and within the date range entered.

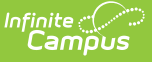

- 2. The student must be rostered into the course on the effective date entered.
- 3. The course must not be marked as excluded.
- 4. The course must have a College/Career Type of one of the values selected

Once that value is found, the calculated minutes is inserted into the Tech Ed Minutes field on the student's enrollment record, following standard rounding rules (any decimal value .5 or greater rounds up to the next whole number; any decimal value less than .5 rounds down the next lowest whole number).

### **Report Editor**

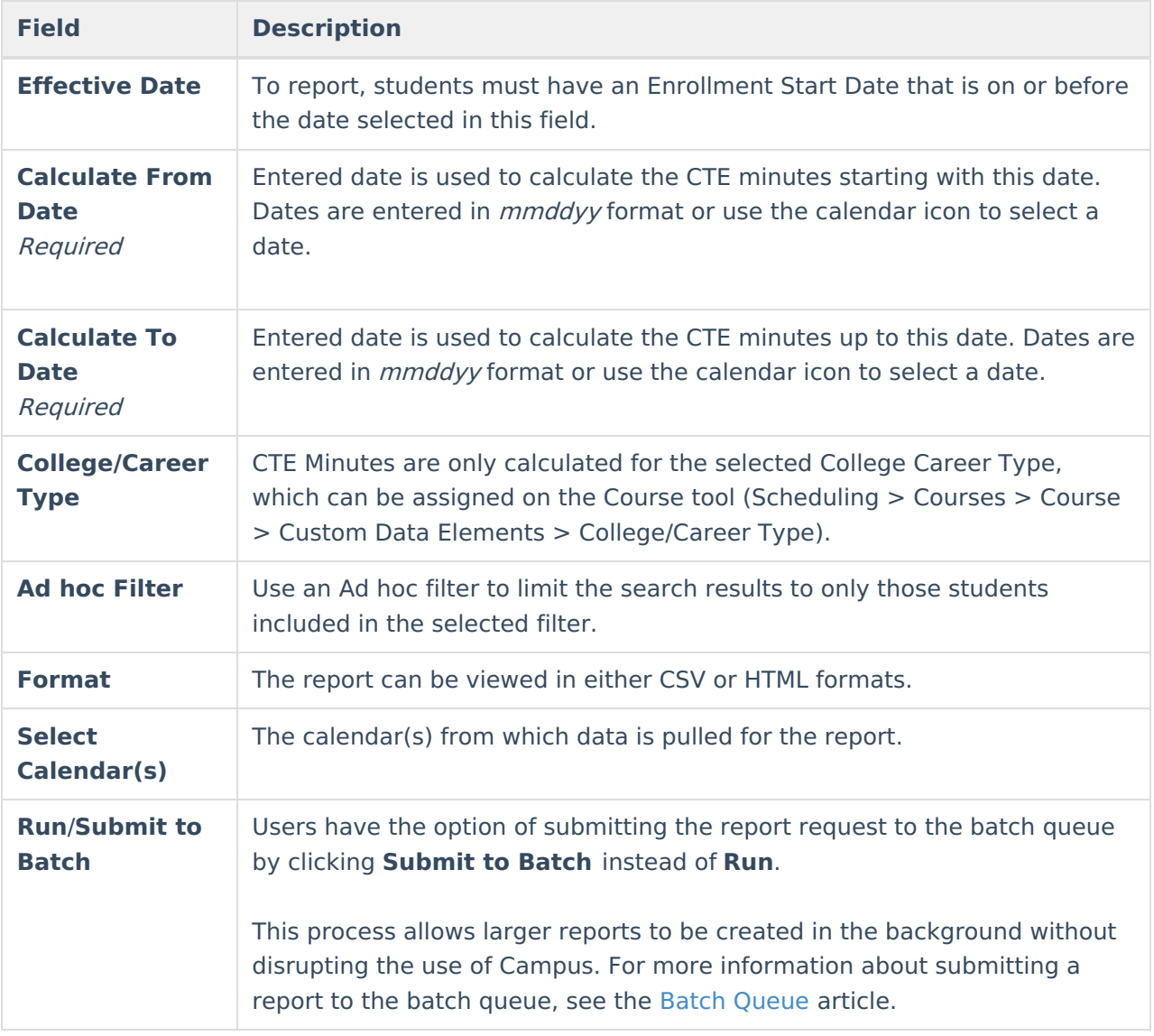

## **Calculate CTE Minutes**

- 1. Enter the **Effective Date**.
- 2. Enter the **Calculate From Date** and **Calculate To Date.**
- 3. Select the desired **College/Career Type.**
- 4. If desired, select an Ad hoc Filter that includes specific students. CTE Minutes will only be

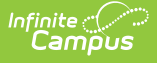

calculated for the students included in that filter.

- 5. Select the **Calendars** for which to calculate CTE Minutes.
- 6. Select the format in which the report will be created. Options include HTML and CSV.
- 7. Click **Run** or **Submit to Batch**. Campus calculates the CTE Minutes for the selected students and calendars, and populates the Tech Ed Minutes field on the enrollment record. A report is also generated to review the calculations.

| <b>CTE Calculation Results Records: 759</b> |     |     |     |        |                                                                       |
|---------------------------------------------|-----|-----|-----|--------|-----------------------------------------------------------------------|
|                                             |     |     |     |        | personID calendarID structureID periodName courseNumber cteAvgMinutes |
| 1234                                        | 521 | 511 | 102 | 007765 | 52                                                                    |
| 1234                                        | 521 | 511 | 104 | 006192 | 52                                                                    |
| 1234                                        | 521 | 511 | 07  | 007362 | 52                                                                    |
| 2345                                        | 521 | 511 | 01  | 007642 | 52                                                                    |
| 2345                                        | 521 | 511 | 107 | AP4072 | 52                                                                    |
| 3456                                        | 521 | 511 | 02  | 006125 | 52                                                                    |
| 4567                                        | 521 | 511 | 103 | 006125 | 53                                                                    |
|                                             |     |     |     |        |                                                                       |

CTE Calculation Results - HTML Format

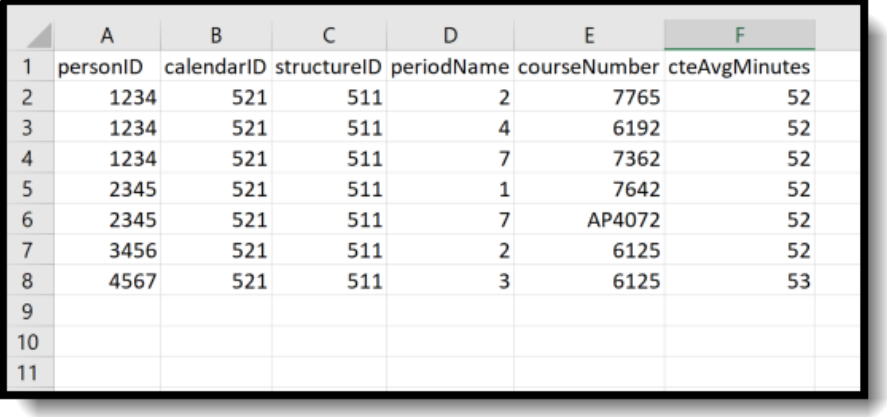

CTE Calculation Results - CSV Format

## **Report Layout**

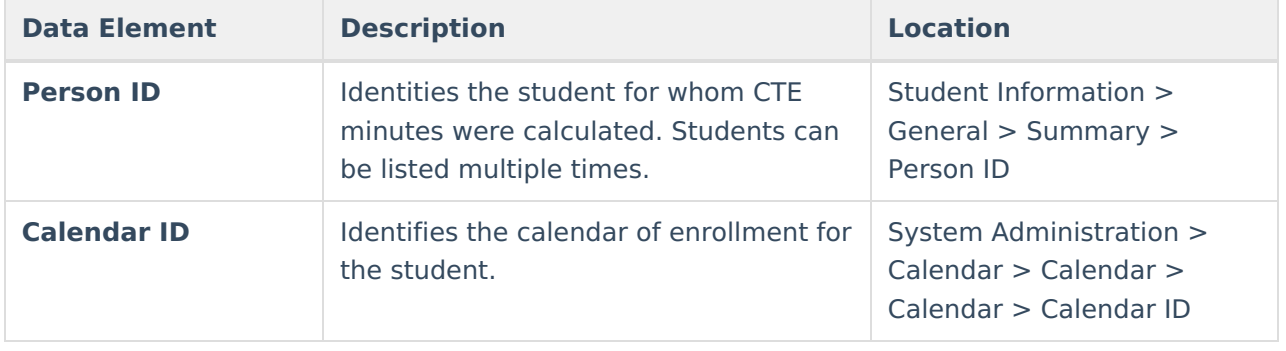

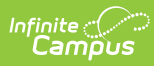

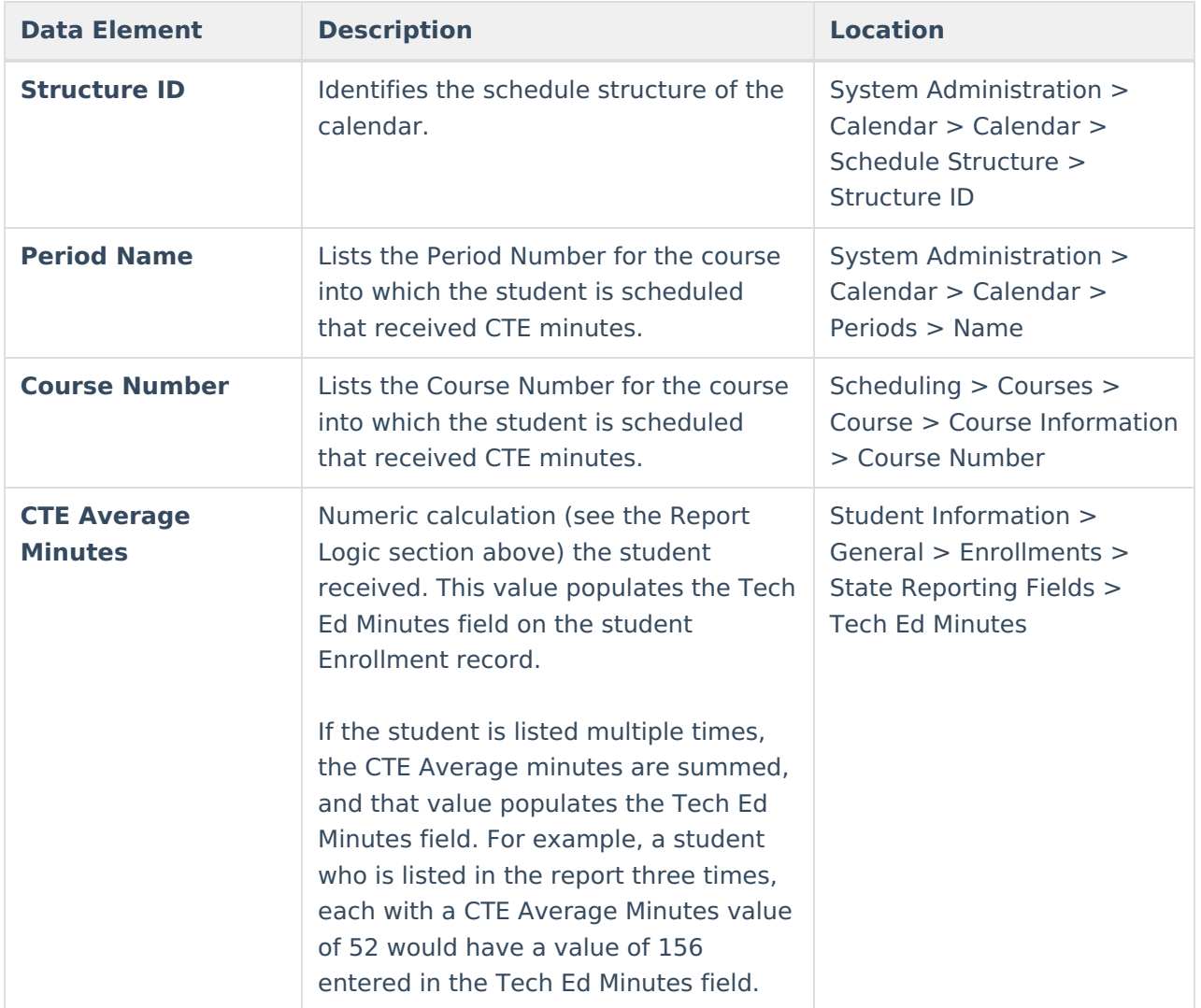